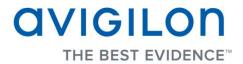

# Avigilon Control Center Server User Guide

Version 4.12

PDF-SERVER-E-Rev1

Copyright © 2012 Avigilon. All rights reserved.

The information presented is subject to change without notice.

No copying, distribution, publication, modification, or incorporation of this document, in whole or part, is permitted without the express written permission of Avigilon. In the event of any permitted copying, distribution, publication, modification, or incorporation of this document, no changes in or deletion of author attribution, trademark legend, or copyright notice shall be made. No part of this document may be reproduced, stored in a retrieval system, published, used for commercial exploitation, or transmitted, in any form by any means, electronic, mechanical, photocopying, recording, or otherwise, without the express written permission of Avigilon.

Avigilon Tel +1.604.629.5182 Fax +1.604.629.5183 http://www.avigilon.com

Revised 2012-06-26

# Table of Contents

| Introduction 1                                        |
|-------------------------------------------------------|
| What is the Avigilon Control Center Server?1          |
| System Requirements1                                  |
| For More Information2                                 |
| Avigilon University2                                  |
| Support2                                              |
| Upgrades3                                             |
| Feedback3                                             |
| Navigating the Application                            |
| Control Center Server4                                |
| Admin Tool5                                           |
| Accessing the Admin Tool5                             |
| Admin Tool Window6                                    |
| Setup9                                                |
| Licensing the Server9                                 |
| Accessing the Server Licensing Settings9              |
| Activating a License Over the Internet11              |
| Activating a License Manually15                       |
| Configuring the Server Storage Settings25             |
| Accessing the Server Storage Configuration25          |
| Setting Up the Initial Server Storage Configuration27 |
| Changing the Storage Configuration28                  |

| Index                                                            | 45 |
|------------------------------------------------------------------|----|
| Resetting the Administrator Password                             | 43 |
| Appendix                                                         | 43 |
| Importing Server Settings                                        | 41 |
| Exporting Server Settings                                        | 40 |
| Exporting and Importing Settings                                 |    |
| Viewing Application Logs                                         |    |
| Starting the Avigilon Control Center Web Client                  |    |
| Starting the Avigilon Control Center Client                      |    |
| Starting up the Control Center Server                            |    |
| Shutting Down the Control Center Server                          |    |
| Starting Up and Shutting Down the Avigilon Control Center Server |    |
| Using the Admin Tool                                             | 34 |
| Configuring the Server Network Settings                          | 31 |
| Configuring the Server Backup Settings                           |    |
| Erasing the Storage Configuration                                |    |

# Introduction

# What is the Avigilon Control Center Server?

The Avigilon Control Center Server software is the application that captures and records surveillance data from network cameras and encoders. The captured data is then sent to the Avigilon Control Center Client software for you to review.

The Avigilon Control Center Server software contains two key parts — the Control Center Server Windows service and the Admin Tool. The Control Center Server Windows service directs video to where it needs to be stored or streamed live in the network. While the Admin Tool is the interface that allows you to configure the Control Center Server's administrative settings.

There are three editions of the Server software available: Core, Standard and Enterprise. The Core edition allows 16 cameras and 2 clients to be connected to the server at the same time. While the Standard edition allows 24 cameras and 5 clients to be connected to the server at the same time. The Enterprise edition allows 96 cameras and unlimited clients to be connected to the server, plus the option of installing additional licensed features and third-party integration software. The edition of the Server software also determines what features are available in the Client software. Visit the Avigilon website for an overview of the features available with each license:

http://avigilon.com/products/controlcenter/overview/

| Recording<br>capacity: | 32MB/s<br>> 128 cameras                                                                                                    | 10MB/s<br>> 64 cameras                                                                                                    |
|------------------------|----------------------------------------------------------------------------------------------------|----------------------------------------------------------------------------------------------------|
|                        | *Remote viewing only.                                                                                                    | *Can view live and recorded images locally                                                                                                 |
| os                     | Windows XP SP2, Windows XP<br>SP2 x64, Windows Vista 32-bit or<br>64-bit, Windows Server 2003 SP2,<br>Windows Server 2008, or Windows<br>7.<br>A 64-bit operating system is | Windows XP SP2, Windows XP<br>SP2 x64, Windows Vista 32-bit or<br>64-bit, Windows Server 2003 SP2,<br>Windows Server 2008, or Windows<br>7 |

# System Requirements

|              | recommended                                                          |                                           |
|--------------|----------------------------------------------------------------------|-------------------------------------------|
| CPU          | Intel Quad Core Xeon 2.0 GHz<br>processor                            | Intel Quad Core Xeon 2.0 GHz<br>processor |
| System RAM   | 4 GB DDR2                                                            | 2 GB DDR2                                 |
| Video card   | n/a                                                                  | nVidia Quadro FX 570 dual DVI             |
| Network card | 1 Gbps Intel Pro/1000 or<br>Broadcom NetXtreme II Server<br>Adapters | 1 Gbps                                    |
| Hard drives  | SATA-II 7200 RPM Enterprise<br>Class Hard Drives                     | SATA-II 7200 RPM Hard Drives              |

# For More Information

Visit Avigilon at <a href="http://www.avigilon.com/">http://www.avigilon.com/</a> for additional product documentation.

### Avigilon University

The Avigilon University provides free online training videos that demonstrate how to set up and use the Avigilon Surveillance System. Register online at the Avigilon Partner site to begin: <a href="http://avigilon.com/partners/">http://avigilon.com/partners/</a>

### <u>Support</u>

For additional support information, visit http://www.avigilon.com/support/.

Regular Avigilon Customer Support Center hours of operation are from 6:00 a.m. to 6:00 p.m. Pacific Standard Time (PST) and can be reached by calling the toll-free number: +1.888.281.5182.

E-mails can be sent to: <a href="mailto:support@avigilon.com">support@avigilon.com</a>.

For emergency technical support 24 hours a day, 7 days a week, please call the Avigilon Emergency Technical Support Hotline at +1.604.506.3117.

## <u>Upgrades</u>

Software and firmware upgrades will be made available for download as they become available. Check <u>http://www.avigilon.com/support/software</u> for available upgrades.

## Feedback

We value your feedback. Visit our feedback page to comment on our products and services: <a href="http://avigilon.com/feedback/">http://avigilon.com/feedback/</a>

# Navigating the Application

The Avigilon Control Center Server software contains two parts: the Control Center Server Windows service and the Admin Tool.

The Control Center Server Windows service runs automatically when your computer starts.

The Admin Tool is used to configure the Control Center Server Windows service. For example, from the Admin Tool you can add licenses, define the network, and configure the backup and storage settings for the Avigilon Control Center.

# Control Center Server

The Control Center Server is a Windows service, so it runs automatically in the background.

If required, you can configure the Control Center Server properties in the Services window. The Services window can be accessed through **Control Panel > Administrative Tools > Services**.

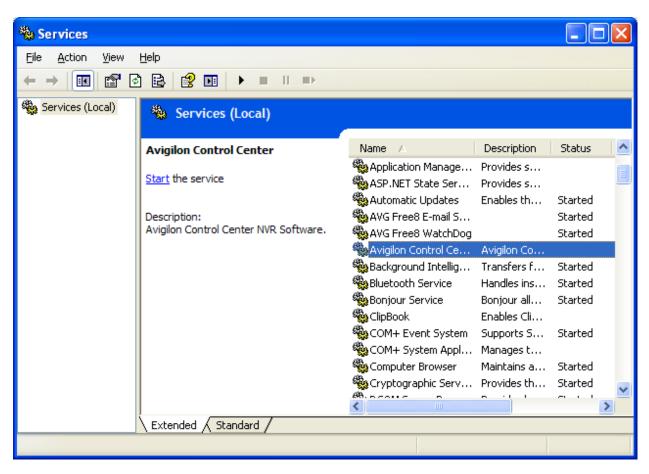

Figure A. Services window

# Admin Tool

The Admin Tool is used to configure your Control Center Server settings. From the Admin Tool, you can configure the size of the surveillance data storage space, where files are backed up, the licenses for the Avigilon Control Center, and network ports.

### Accessing the Admin Tool

The Admin Tool can be accessed in the following ways:

- From the Windows Start menu, select Programs > Avigilon > Avigilon Control Center Server
   > Avigilon Control Center Server Admin Tool
- Double-click the Avigilon Control Center Server Admin Tool shortcut icon on the desktop.

Double-click the Avigilon Control Center icon in the system tray.

The Avigilon Control Center icon in the system tray changes color depending on the Server software status.

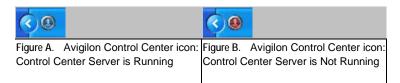

### Admin Tool Window

From the Admin Tool, you can start up or shut down the Control Center Server at any time. See <u>Starting</u> <u>Up and Shutting Down the Avigilon Control Center Server</u>.

The Admin Tool window contains two tabs: the General tab and the Settings tab.

| Ø Avigilon Control Center Admin Tool |                  |  |  |  |
|--------------------------------------|------------------|--|--|--|
| Control Center Server<br>is Running  |                  |  |  |  |
| III Shut Down                        |                  |  |  |  |
| General Settings                     |                  |  |  |  |
| Launch Control Center     Iient      | gs               |  |  |  |
| Help Show this w                     | indow on startup |  |  |  |

#### Figure C. Admin Tool, General tab

| Feature                         | Description                                                             |
|---------------------------------|-------------------------------------------------------------------------|
| Launch Control<br>Center Client | Click this button to start the Avigilon Control Center Client software. |

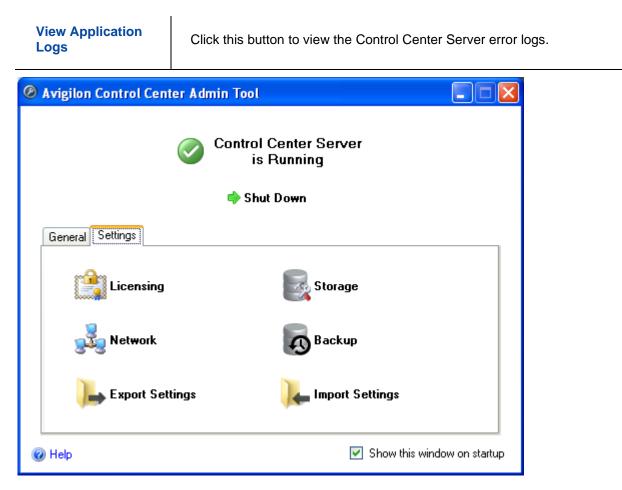

#### Figure D. Admin Tool, Settings tab

| Feature            | Description                                                                                                    |
|--------------------|----------------------------------------------------------------------------------------------------|
| Licensing          | Click this button to view and add licenses to your Avigilon Control Center system. See Licensing the Server for more information.                       |
| Storage            | Click this button to define the amount of server space for surveillance data storage. See Configuring the Server Storage Settings for more information. |
| Network            | Click this button to define the network ports. See <u>Configuring the Server</u><br><u>Network Settings</u> for more information.                       |
| Backup             | Click this button to define where backup files are stored. See <u>Configuring the</u><br><u>Server Backup Settings</u> for more information.            |
| Export<br>Settings | Click this button to export the server settings. See Exporting Server Settings for more information.                                                    |
| Import<br>Settings | Click this button to import settings from the current server or from a different server. See Importing Server Settings for more information.            |

# Setup

Complete the following procedures to configure the Avigilon Control Center Server to fit your needs.

# Licensing the Server

After the Avigilon Control Center Server software has been installed, you must add your software license to the application or the Control Center Server will not run.

### Accessing the Server Licensing Settings

- 1. Open the Admin Tool. See <u>Admin Tool</u> for more information.
- 2. In the Settings tab, click Licensing.

| Ø Avigilon Control Center Ad        | nin Tool 📃 🗖 🔀              |  |  |  |
|-------------------------------------|-----------------------------|--|--|--|
| Control Center Server<br>is Running |                             |  |  |  |
|                                     | 📫 Shut Do <del>w</del> n    |  |  |  |
| General Settings                    |                             |  |  |  |
|                                     | Storage                     |  |  |  |
| Network                             | Backup                      |  |  |  |
| Export Settings                     | Import Settings             |  |  |  |
| Help                                | Show this window on startup |  |  |  |

Figure A. Control Center Admin Tool

3. In the License Activation dialog box, you can see all valid product keys and current available access rights.

| Product Key                                                                                                    |                             | Status |                            | Control Center Server    |
|----------------------------------------------------------------------------------------------------|-----------------------------|--------|----------------------------|--------------------------|
| JXPLU-9JN3M-DXHQX-L                                                                                                    | TYZI-84AT28                 | Valid  | Company:                   | Avigilon                 |
|                                                                                                    |                             |        | License Edition:           | Standard                 |
|                                                                                                    |                             |        | Camera Channels:           | 4                        |
|                                                                                                    |                             |        | Audio Channels:            | 1                        |
|                                                                                                    |                             |        | Speaker Channels:          | 0                        |
|                                                                                                    |                             |        | POS Transaction Channels:  | 1                        |
|                                                                                                    |                             |        | LPR Channels:              | 0                        |
|                                                                                                    |                             |        | Gateway Connections:       | No                       |
|                                                                                                    |                             |        | SDK Connections:           | No                       |
|                                                                                                    |                             |        | Integration Connections:   | No                       |
|                                                                                                    |                             |        | Expires After:             | Dec 7, 2011              |
|                                                                                                    |                             |        |                            |                          |
|                                                                                                    |                             |        |                            |                          |
|                                                                                                    |                             |        | For licensing support plea | ise call +1-888-281-5182 |
|                                                                                                    |                             |        | ,                          |                          |
|                                                                                                    |                             |        |                            |                          |
| ensed Features                                                                                                    |                             |        |                            |                          |
|                                                                                                    | 01 1 1                      |        |                            |                          |
| icense Edition                                                                                                    |                             |        |                            |                          |
|                                                                                                    | Standard<br>4               |        |                            |                          |
| Camera Channels:                                                                                                    |                             |        |                            |                          |
| Camera Channels:<br>Audio Channels:<br>Speaker Channels:                                                                                       | 4                           |        |                            |                          |
| Camera Channels:<br>Audio Channels:<br>Speaker Channels:<br>POS Transaction Channels:                                                          | 4<br>1<br>0<br>1            |        | Add License                |                          |
| Camera Channels:<br>Audio Channels:<br>Speaker Channels:<br>POS Transaction Channels:<br>.PR Channels:                                         | 4<br>1<br>0<br>1<br>0       |        | Add License                |                          |
| icense Edition:<br>Camera Channels:<br>Audio Channels:<br>OS Transaction Channels:<br>.PR Channels:<br>JAteway Connections:<br>DK Connections: | 4<br>1<br>0<br>1            |        |                            |                          |
| Camera Channels:<br>Audio Channels:<br>Speaker Channels:<br>POS Transaction Channels:<br>PR Channels:<br>Gateway Connections:                  | 4<br>1<br>0<br>1<br>0<br>No |        |                            |                          |

Figure B. License Activation dialog box

### Activating a License Over the Internet

If you have internet access, the Admin Tool connects to the internet automatically and helps you activate your license.

- 1. In the Admin Tool, select **Settings > Licensing**.
- 2. In the License Activation dialog box, click Add License.
- 3. If an internet connection was detected, click Internet Activation (Recommended).

If an internet connection was not detected, see Activating a License Manually.

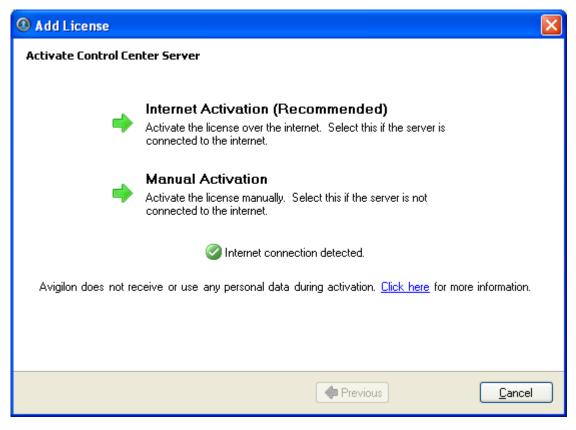

Figure A. Activate Control Center Server page

4. Enter the product key, a check mark will appear if it is valid. If you have multiple product keys, click Add additional key and enter the next product key. When all the licenses for this server have been added, click Next.

| Ø Add License     |                              | × |
|-------------------|------------------------------|---|
| Enter Product Key |                              |   |
|                   |                              |   |
|                   | алала-алала-алала-алала 🥝    |   |
|                   | Add additional key           |   |
|                   |                              |   |
|                   |                              |   |
|                   |                              |   |
|                   |                              |   |
|                   |                              |   |
|                   |                              |   |
|                   |                              |   |
|                   |                              |   |
|                   | 💠 Previous 🛛 📥 Next 📃 Cancel |   |

Figure B. Enter Product Key page

5. Complete the Product Registration page to receive product updates from Avigilon, then click **Next**.

| Add License                                                                                                    |                      |  |  |  |
|----------------------------------------------------------------------------------------------------|----------------------|--|--|--|
| Product Registration                                                                                                  |                      |  |  |  |
| To receive product updates, please register the following information. Registration is optional.<br>* Required Fields |                      |  |  |  |
| Register to receive u                                                                                                 | ipdates              |  |  |  |
| *First Name:                                                                                                    |                      |  |  |  |
| *Last Name:                                                                                                    |                      |  |  |  |
| *Email Address:                                                                                                    |                      |  |  |  |
| *Country:                                                                                                    |                      |  |  |  |
| State:                                                                                                    |                      |  |  |  |
| Company Name:                                                                                                    |                      |  |  |  |
| 🔘 Don't register to rece                                                                                              | ive updates          |  |  |  |
|                                                                                                    |                      |  |  |  |
|                                                                                                    |                      |  |  |  |
|                                                                                                    |                      |  |  |  |
|                                                                                                    | Previous Next Cancel |  |  |  |

Figure C. Product Registration page

6. The Admin Tool connects to the Avigilon licensing server and activates the license. When the *Activation Succeeded* message appears, click **Finish**.

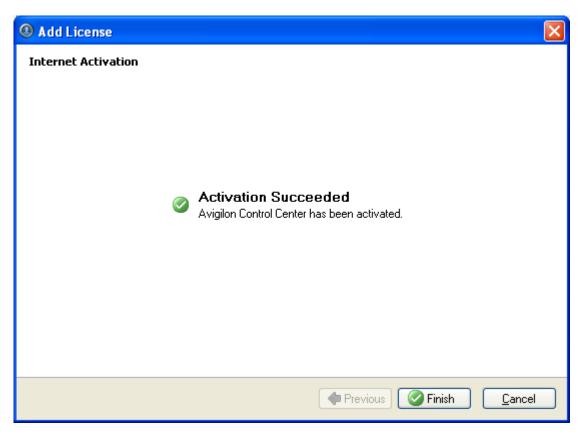

Figure D. Internet Activation Successful page

## Activating a License Manually

If your server does not have internet access, you can activate your license manually by downloading the license file and activating the license on a computer with internet access.

- 1. In the Admin Tool, select **Settings > Licensing**.
- 2. In the License Activation dialog box, click Add License.
- 3. If an internet connection was not detected, click Manual Activation.

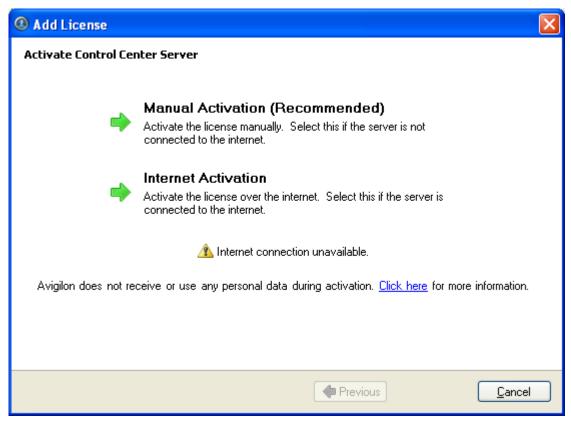

Figure A. Activate Control Center Server page

4. Click Step 1: Generate Activation File.

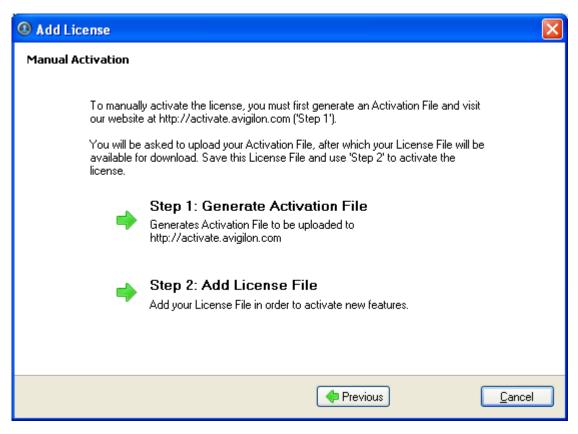

Figure B. Manual Activation page

5. Enter the product key, a check mark will appear if it is valid. If you have multiple product keys, click Add additional key and enter the next product key. When all the licenses for this server have been added, click Next.

| Ø Add License     |                            | ×  |
|-------------------|----------------------------|----|
| Enter Product Key |                            |    |
|                   |                            |    |
|                   | aaaaa-aaaaa-aaaaa-aaaaaa 🧭 |    |
|                   | Add additional key         |    |
|                   |                            |    |
|                   |                            |    |
|                   |                            |    |
|                   |                            |    |
|                   |                            |    |
|                   |                            |    |
|                   |                            |    |
|                   |                            |    |
|                   | I Previous I Next Cance    | ;I |

Figure C. Enter Product Key page

6. Select the location and file name for the activation file, then click **Next**.

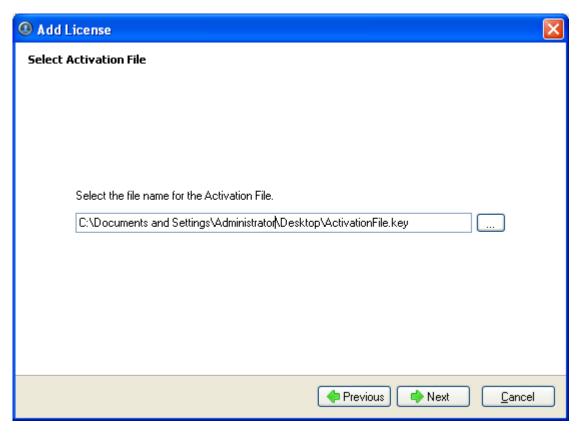

Figure D. Select Activation File page

7. The activation file is saved at the location you specified, then click Next.

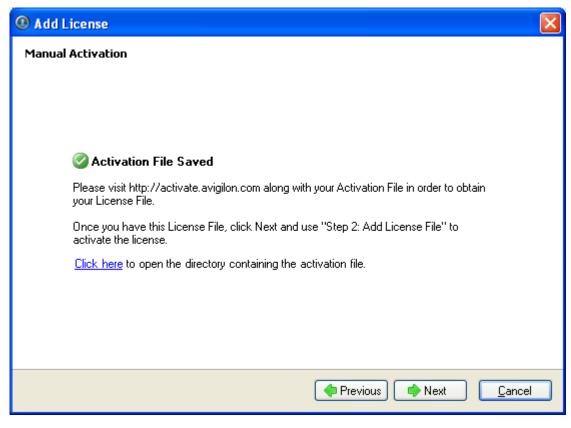

Figure E. Activation File Saved page

- 8. Copy the saved activation file to a computer with internet access.
- 9. Open a web browser and go to http://activate.avigilon.com.
- 10. Browse to the location of your activation file and click Upload Activation File.

| Avigilon   License Activation - Windows Internet Explorer                                                                                            |                                       |                     |
|----------------------------------------------------------------------------------------------------|---------------------------------------|---------------------|
|                                                                                                    | 💌 🔯 🖘 🔀 Live Search                   | P                   |
| ile Edit View Favorites Tools Help                                                                                                    |                                       |                     |
| Pavorites Aviglion   License Activation                                                                                                    | 🤷 • 🗊 - 🖾 👼 • Page • Si               | afety + Tools + 🔞 + |
|                                                                                                    | Avigilon Co                           | ontrol Center       |
| Avigilon Activation                                                                                                    |                                       |                     |
|                                                                                                    |                                       |                     |
| Activate License                                                                                                    |                                       |                     |
| - Second                                                                                                    | s been processed, you will be able to |                     |
| Activate License     To activate your license, please upload your Activation File. Once it has                                                       | s been processed, you will be able to |                     |
| Activate License<br>To activate your license, please upload your Activation File. Once it has<br>download your License File.                         | s been processed, you will be able to |                     |
| Activate License To activate your license, please upload your Activation File. Once it has download your License File. Browse                        | s been processed, you will be able to |                     |
| Activate License To activate your license, please upload your Activation File. Once it has download your License File. Browse                        | s been processed, you will be able to |                     |
| Activate License To activate your license, please upload your Activation File. Once it has download your License File. Browse Upload Activation File | s been processed, you will be able to |                     |
| Activate License To activate your license, please upload your Activation File. Once it has download your License File. Browse Upload Activation File | s been processed, you will be able to |                     |

Figure F. Activation Website

- 11. Click **Download the License File** to download the activated license file.
- 12. Complete the product registration page to receive product updates from Avigilon, then click **Register**.

| lvigilon   L | icense Activation - Windows                                                                        | s Internet Explorer                                                                                                    |                   |                               |
|--------------|----------------------------------------------------------------------------------------------------|----------------------------------------------------------------------------------------------------|-------------------|-------------------------------|
| 0.           | Philp://activate.avigion.com/                                                                      |                                                                                                    | 💌 🗟 😽 🛪 🍂 Live Se | arch 🖉                        |
| Edit Ye      | w Fgvorites <u>L</u> ools <u>H</u> elp                                                             |                                                                                                    |                   |                               |
| Favorites    | Aviglion   License Activation                                                                      |                                                                                                    |                   | 👼 • Bage • Safety • Tools • 🚷 |
| avio         | SILON                                                                                              | ( <b>+</b> )                                                                                                    |                   | Avigilon Control Center       |
| Avigilon     | Activation                                                                                         |                                                                                                    |                   |                               |
| Activate     | Ucense                                                                                             |                                                                                                    |                   |                               |
| - Register   | Your download should begin short<br>Download License File<br>(f you'd like to activate another lio | e and use "Step 2: Add License File" in the Admin 1<br>by, If it does not, click the button below to down<br>cense click here |                   |                               |
|              | To receive and intundates, pleas                                                                   | se register the following information. (Optional)                                                                             |                   |                               |
|              | *Required Fields                                                                                   | a chan a can a barra a canada                                                                                                 |                   |                               |
|              |                                                                                                    |                                                                                                    |                   |                               |
|              | *First name                                                                                        |                                                                                                    |                   |                               |
|              | *Last name                                                                                         |                                                                                                    |                   |                               |
|              | *E-mail address                                                                                    |                                                                                                    |                   |                               |
|              | *Country                                                                                           |                                                                                                    |                   |                               |
|              | State                                                                                              |                                                                                                    |                   |                               |
|              | scace                                                                                              |                                                                                                    |                   |                               |
|              | Company Name                                                                                       |                                                                                                    |                   |                               |
|              | Company Name                                                                                       |                                                                                                    |                   |                               |
|              |                                                                                                    | ,<br>                                                                                                    |                   |                               |

Figure G. Registration Website

- 13. Copy the downloaded license file onto the server you are activating.
- 14. Click Step 2: Add License File.

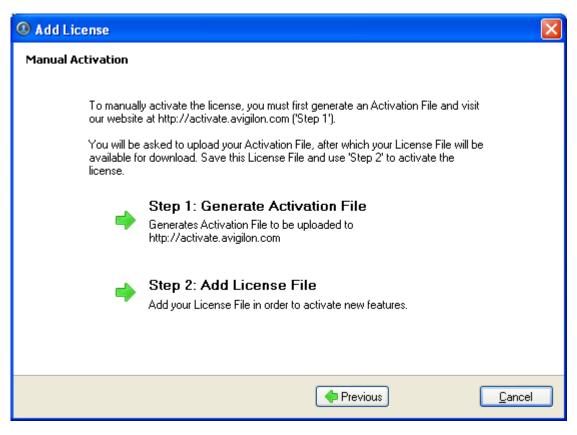

Figure H. Manual Activation page

15. Enter the location of the license file then click Next.

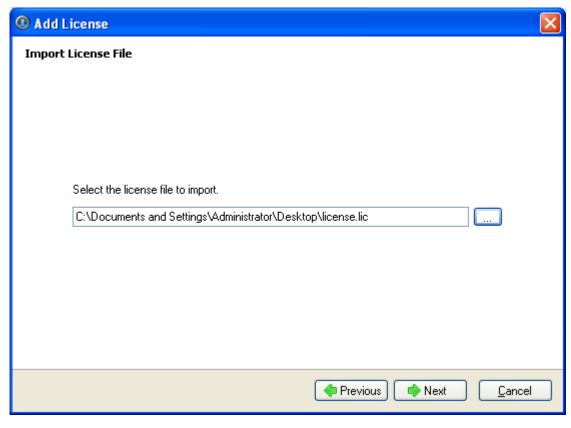

Figure I. Import License File page

16. When the Activation Succeeded message appears, click Finish.

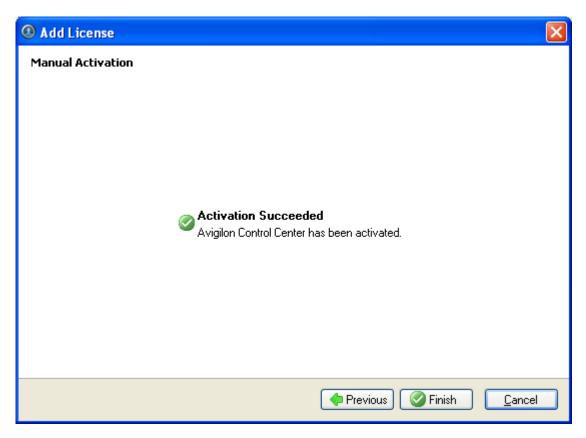

Figure J. Manual Activation Successful page

# Configuring the Server Storage Settings

You must configure the server storage settings so the Avigilon Control Center Server software knows how much space is allotted to storing surveillance data, and where it should be located.

If the Admin Tool detects that there is no existing storage configuration, it will launch the Set Up Storage Configuration dialog box.

### Accessing the Server Storage Configuration

- 1. Open the Admin Tool. See <u>Admin Tool</u> for more information.
- 2. Click **Shut Down**. The Control Center Server must be shut down before the storage configuration can be viewed or edited.
- 3. In the Settings tab, click **Storage**.

| Ø Avigilon Control Center Adn | nin Tool 📃 🗖 🔀                                        |
|-------------------------------|-------------------------------------------------------|
| 8                             | Control Center Server<br>is Not Running<br>I Start Up |
| General                       |                                                       |
| Licensing                     | Storage                                               |
| Network                       | Backup                                                |
| Export Settings               | Import Settings                                       |
| 🕐 Help                        | Show this window on startup                           |

Figure A. Avigilon Control Center Admin Tool

4. In the Storage dialog box, you can see the current storage configuration.

| Ø Storage |                                                          |                |
|-----------|----------------------------------------------------------|----------------|
| C:\<br>≪≫ | E 14.9 GB Data 103.7 GB Used 26<br>★ Primary Data Volume | i.0 GB Free    |
| ₩:\       | Volume is FAT32, reformat as NTFS to use.                |                |
| Z:\       | 6.9 GB Used<br>★ Config Yolume                           | 0.4 GB Free    |
|           |                                                          |                |
|           | e All Data                                               | <u>C</u> ancel |

Figure B. Storage dialog box

### Setting Up the Initial Server Storage Configuration

When the Avigilon Control Center Admin Tool detects that there is no existing storage configuration, it will launch the Set Up Storage Configuration dialog box with the recommended storage configuration.

By default the software attempts to set the Primary Data Volume on the largest available drive for storing surveillance data. The software attempts to set the Config Volume on the second largest available drive for storing system configuration information.

- If the recommended configuration is acceptable, click Finish
- If you want to change the configuration click Change Storage Configuration. See <u>Changing the</u> <u>Storage Configuration</u> for more information.

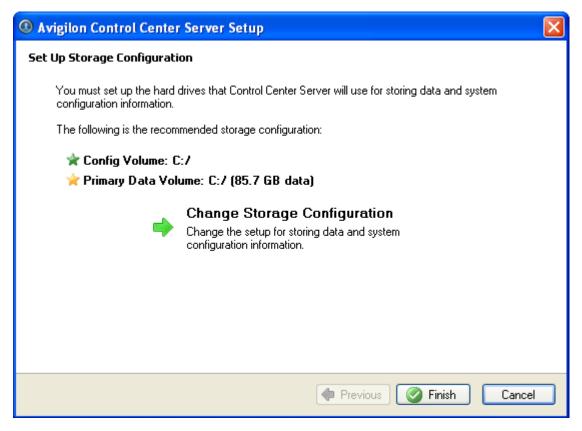

Figure A. Set Up Storage Configuration dialog box

### Changing the Storage Configuration

You may need to change the storage configuration in the following situations:

- If you are unsatisfied with the suggested storage configuration in the Set Up Storage
   Configuration dialog box, click Change Storage Configuration to define the storage settings to fit your needs.
- If you recently chose to Erase All Data, you must reset the Storage configuration before you may continue.

Open the Storage dialog box and complete the following procedure:

If the Storage dialog box is not already open, see <u>Accessing the Server Storage Configuration</u> for more information.

1. In the Storage dialog box, select the drive you want to store the Config Volume on and click **Set Config Volume**.

The Config Volume stores all of the server settings. It is recommended to have the Config Volume on a separate drive from the Primary Data Volume.

| Ø Storage |                                           | ×                         |
|-----------|-------------------------------------------|---------------------------|
| C:\       | ■ 14.9 GB Data 103.7 GB Used              | 26.0 GB Free              |
| ₩:\       | Volume is FAT32, reformat as NTFS to use. |                           |
| Z:\       | €.9 GB Used                               | 0.4 GB Free               |
|           |                                           |                           |
| He Add    | Data Volume                               | <u>D</u> K <u>C</u> ancel |

Figure A. Storage dialog box

- 2. To add a data volume, select the drive and click Add Data Volume.
  - o In the Add Data Volume dialog box, enter the preferred data volume size then click **OK**.

| 🖉 Add Data Volume 🛛 🛛 🛛 |
|-------------------------|
| Data volume size:       |
| 29 😂 GB                 |
| <u> </u>                |

Figure B. Add Data Volume dialog box

3. If you are not satisfied with the location of the Primary Data Volume, select the drive you prefer to have the Primary Data Volume on and click **Set Primary Data Volume**.

The Primary Data Volume contains the database that indexes the surveillance data.

**Note:** The drive must have a data volume before it can be set as the Primary Data Volume.

4. When you are satisfied with the storage configuration, click **OK**.

## Erasing the Storage Configuration

**Note:** If you choose to erase all stored data, be aware that all surveillance data and server settings will be lost.

- 1. Open the Storage dialog box. For more information, see <u>Accessing the Server Storage</u> <u>Configuration</u>.
- 2. Click Erase All Data.
- 3. When the confirmation dialog box appears, click Yes.
- 4. You will need to create a new storage configuration before you can start the Control Center Server again. See <u>Changing the Storage Configuration</u> for more information.

# Configuring the Server Backup Settings

Use the Avigilon Control Center Admin Tool to configure where surveillance data is backed up and stored.

To configure when surveillance data is backed up, see the Avigilon Control Center Client User Guide.

- 1. Open the Admin Tool. See <u>Admin Tool</u> for more information.
- 2. In the Settings tab, click **Backup**.

| Ø Avigilon Control Center Admin 1 | Tool 📃 🗖 🔀                        |
|-----------------------------------|-----------------------------------|
| 📀 Cor                             | ntrol Center Server<br>is Running |
| e)                                | Shut Down                         |
| General Settings                  |                                   |
| Licensing                         | Storage                           |
| Network                           | Backup                            |
| Export Settings                   | Import Settings                   |
| Help                              | Show this window on startup       |

Figure A. Control Center Admin Tool

3. In the Backup dialog box, select the **Enable Backup** check box to enable the server to backup files.

| Ø Backup       |     |          |
|----------------|-----|----------|
| 🗹 Enable Backi | qr  |          |
| Backup Folder: | c:\ |          |
|                |     | <u> </u> |

Figure B. Backup dialog box

- 4. Enter the location of the backup folder. Click [...] to browse to the backup folder location.
- 5. Click OK.

## Configuring the Server Network Settings

The server communicates with the Avigilon Control Center Client software through a range of UDP and TCP ports. The port ranges only need to be changed if the Client software is trying to access two or more

servers that are behind the same NAT device (e.g. router); or if there is a port conflict with other software running on the same computer as the Avigilon Control Center Server software.

- 1. Open the Admin Tool. See <u>Admin Tool</u> for more information.
- 2. In the Settings tab, click Network.

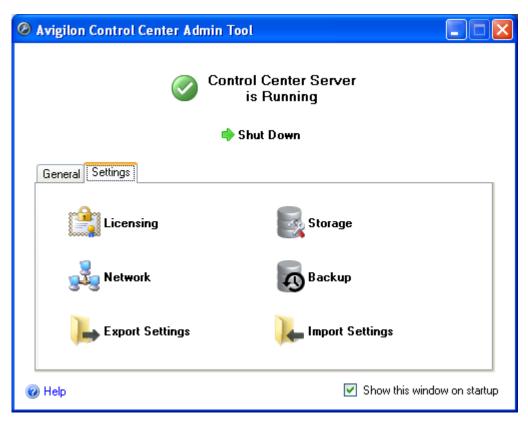

Figure A. Control Center Admin Tool

3. In the Network dialog box, enter the desired base port then click **OK**.

| Ø Network                                            |
|------------------------------------------------------|
| TCP Ports                                            |
| Base TCP Port: 50080 🗢                               |
| Web Browser Access: http://server.ip.address:50083/  |
| The TCP port range must be accessible by the client. |
| UDP Ports                                            |
| Base UDP Port: 51000 🗢                               |
| UDP Port Range: 51000 - 55000                        |
| <u> </u>                                             |

Figure B. Network dialog box

The UDP and TCP port ranges used by the Server software are updated as the base port changes.

The TCP port range must be accessible by the client computer and can be forwarded on any router or network address translation point between the client and server.

*Web Browser Access: http://<server IP address>:50083/* indicates how you can access the Avigilon Control Center Web Client. See <u>Starting the Avigilon Control Center Web Client</u> for more information.

# Using the Admin Tool

Besides configuring the server, the Admin Tool can also be used to perform the following procedures:

# Starting Up and Shutting Down the Avigilon Control Center Server

The Avigilon Control Center Server software automatically starts when Windows starts but it can be manually shut down and started through the Avigilon Control Center Admin Tool.

#### Shutting Down the Control Center Server

When the Control Center Server is shut down, all video recording is stopped until the Control Center Server is started again.

- 1. Open the Admin Tool. See <u>Admin Tool</u> for more information.
- 2. In the Admin Tool, click Shut Down.

| Ø | Avigilon Control Center Admin Tool          |            |
|---|---------------------------------------------|------------|
|   | Control Center Server<br>is Running         |            |
|   | 📫 Shut Do <del>w</del> n                    |            |
| ſ | General Settings                            |            |
|   | Launch Control Center Tiew Application Logs |            |
| 0 | Help Show this window                       | on startup |

Figure A. Admin Tool: Control Center Server is Running

When the Control Center Server is properly shut down, the Admin Tool will display the following status message: *Control Center Server is Not Running*.

#### Starting up the Control Center Server

- 1. Open the Admin Tool. See <u>Admin Tool</u> for more information.
- 2. In the Control Center Admin Tool, click Start Up.

| Ø | Avigilon Control Center Admin Tool                  |              |
|---|-----------------------------------------------------|--------------|
|   | Control Center Server<br>is Not Running<br>Start Up |              |
|   | General Settings                                    |              |
|   | I aunch Control Center Tiew Application Logs        |              |
| 2 | Help Show this window                               | w on startup |

Figure B. Admin Tool: Control Center Server is Not Running

When Control Center Server is properly started, the Admin Tool will display the following status message: *Control Center Server is Running.* 

## Starting the Avigilon Control Center Client

The Avigilon Control Center Client software can be started through the Avigilon Control Center Admin Tool.

- 1. Open the Admin Tool. See <u>Admin Tool</u> for more information.
- 2. In the General tab, click Launch Control Center Client.

| Ø | Avigilon Control Center Admin Tool                       | _ 🗆 🔀        |
|---|----------------------------------------------------------|--------------|
|   | Control Center Server<br>is Running<br>Shut Down         |              |
|   | -                                                        |              |
|   | General Settings                                         |              |
|   | Launch Control Center<br>Client<br>View Application Logs |              |
| C | Help Show this window                                    | ) on startup |

Figure A. Admin Tool

If the Client software is not installed, the Admin Tool will prompt you to install it.

### Starting the Avigilon Control Center Web Client

The Avigilon Control Center Web Client is a simplified version of the Client software that allows you to monitor video from any Internet Explorer web browser.

Note: The Web Client is can only be accessed through Internet Explorer.

To access the Web Client, you need to know the IP address of the Avigilon server you want to access, and the server's web access port number. The Network dialog box displays the web browser access port, see <u>Configuring the Server Network Settings</u> for more information.

1. To access the Web Client, open Internet Explorer and enter the following address: http://<server ip address>:<port number>/ (For example, http://192.168.2.62:50083/)

If you have not accessed the Web Client before, you may be prompted to install the required software before the Web Client will open.

2. When the login screen appears, enter your username and password for the server.

The Web Client is opened in your browser, and you can access the video and cameras stored on the server.

| Avigilon Web Client - Microsoft<br>File Edit View Favorites Tools | Internet Explorer<br>Help   |                               |
|-------------------------------------------------------------------|-----------------------------|-------------------------------|
| Address 1 http://192.168.2.62:50083/                              |                             | 🔽 🛃 Go 🏽 🍕 Convert 👻 🔂 Select |
| Live Recorded Alarms                                              | 🛛 😧 Search 🕡 Export 🛛 🗟 🖑 🍳 |                               |
| System Explorer<br>5.0MP-HD-DN(3209)                              | 🔊 Yiew 1 🔀                  | 0                             |
| ENC-4PORT-2AI(6708)                                               | avigilon                    | avigilon                      |
|                                                                   | avigilon                    | avigilon                      |
| 🛃 Done                                                            |                             | Internet                      |

Figure A. Avigilon Control Center Web Client

## Viewing Application Logs

You can view the Avigilon Control Center application error logs through the Admin Tool. This can assist in diagnosing problems with your system.

- 1. Open the Admin Tool. See <u>Admin Tool</u> for more information.
- 2. In the General tab, click View Application Logs.

| Ø | Avigilon Control Center Admin Tool          |              |
|---|---------------------------------------------|--------------|
|   | Control Center Server<br>is Running         |              |
|   | 🔷 Shut Down                                 |              |
|   | General Settings                            |              |
|   | Iaunch Control Center Tiew Application Logs |              |
| C | Help Show this windo                        | w on startup |

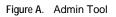

3. The Application Logs dialog box appears. Double-click an error to view the details.

| Application | n Logs                  |                                  | Þ        |
|-------------|-------------------------|----------------------------------|----------|
| Туре        | Date                    | Message                          | ^        |
| 😣 Error     | 19/07/2010 3:30:49 PM   | Communication to '5.0MP-HD-DN    |          |
| 😣 Error     | 19/07/2010 3:21:39 PM   | Image volume on C:/AvigilonData  |          |
| 😵 Error     | 19/07/2010 3:21:34 PM   | Communication to '5.0MP-HD-DN    |          |
| 😣 Error     | 19/07/2010 3:21:26 PM   | Connection error on POS transact | _        |
| 😣 Error     | 19/07/2010 3:21:23 PM   | The LPR plugin may not have be   |          |
| 😣 Error     | 19/07/2010 11:58:14 AM  | Communication to '5.0MP-HD-DN    |          |
| 😣 Error     | 19/07/2010 8:21:19 AM   | Image volume on C:/AvigilonData  |          |
| 😣 Error     | 19/07/2010 8:21:08 AM   | Communication to '5.0MP-HD-DN    |          |
| 🛛 Error     | 19/07/2010 8:21:06 AM   | Connection error on POS transact |          |
| 😣 Error     | 19/07/2010 8:21:03 AM   | The LPR plugin may not have be   | ~        |
| <b>A</b> -  | 40.000 0040 40 E4 00 BU |                                  | <u> </u> |
|             |                         | ОК                               |          |

Figure B. Application Logs dialog box

4. Click **OK** to close the Application Logs dialog box.

## Exporting and Importing Settings

Once the Avigilon Control Center is set up, you can export the server's configuration data to be used on different servers.

The configuration data is defined in the Avigilon Control Center Client software, and includes Recording Schedules, Users & Groups, Device Settings, Rules, Alarms, POS Sources, and Device Connections.

#### Exporting Server Settings

Export the server configuration data so it can be used on other servers within your network.

- 1. Open the Admin Tool. See <u>Admin Tool</u> for more information.
- 2. Click Shut Down. The Server software must be shut down before settings can be exported.
- 3. In the Admin Tool Settings tab, click **Export Settings**.

| Ø Avigilon Control Center Admi | in Tool 📃 🗖 🗙                                         |
|--------------------------------|-------------------------------------------------------|
| · 😒                            | Control Center Server<br>is Not Running<br>I Start Up |
|                                |                                                       |
| General Settings               |                                                       |
| Licensing                      | Storage                                               |
| Network                        | Backup                                                |
| Export Settings                | Import Settings                                       |
| <ul> <li>Help</li> </ul>       | Show this window on startup                           |

Figure A. Admin Tool

4. In the Export Settings dialog box, select the settings you want to export and click **OK**.

| Ø Export Settings                                                                                                    | × |
|----------------------------------------------------------------------------------------------------|---|
| Settings to Export:         ✓ Recording Schedules         ✓ Users & Groups         ✓ Device Settings         ✓ Rules         ✓ Alarms, POS Sources, and Device Connections |   |
| OK Cancel                                                                                                    |   |

Figure B. Export Settings dialog box

The settings listed in the Export Settings dialog box are configured in the Client software. See the *Avigilon Control Center Client User Guide* for more information about each of the settings.

- 5. In the Select File to Export To dialog box, name the file and click **Save**. The settings can only be exported as an Avigilon Servers Settings (AVT) file.
- 6. When the confirmation dialog box appears, click **OK**.

#### Importing Server Settings

- 1. Open the Admin Tool. See <u>Admin Tool</u> for more information.
- 2. Click Shut Down. The Control Center Server must be shut down before settings can be imported.
- 3. In the Admin Tool Settings tab, click Import Settings.

| Ø Avigilon Control Center Ac | lmin Tool 📃 🗖 🔀                                     |
|------------------------------|-----------------------------------------------------|
| ×                            | Control Center Server<br>is Not Running<br>Start Up |
| General                      |                                                     |
| Licensing                    | Storage                                             |
| Network                      | Backup                                              |
| Export Settings              | Import Settings                                     |
| 🕐 Help                       | Show this window on startup                         |

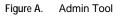

- 4. In the Select File to Import dialog box, browse to the location of the settings file you want to import and click **Open**.
- 5. In the Import Settings dialog box, select the settings you want to import and click **OK**.

| Ø Import Settings                                                                                                    | × |
|----------------------------------------------------------------------------------------------------|---|
| <ul> <li>Settings to Import:</li> <li>Recording Schedules</li> <li>Users &amp; Groups</li> <li>Device Settings</li> <li>Rules</li> <li>Alarms, POS Sources, and Device Connections</li> </ul> |   |
| The selected settings will be overwritten while importing.                                                                                                    |   |

Figure B. Import Settings dialog box

6. When the confirmation dialog box appears, click **OK**.

# Appendix

#### Resetting the Administrator Password

To reset the administrator password, you must delete all existing user and group account information from the server Config Volume.

**Tip:** You can avoid this procedure if you have a user account that has all the same permissions as an administrator. You can use this user account to reset the administrator password in the Avigilon Control Center Client software.

- 1. Open the Admin Tool. See <u>Admin Tool</u> for more information.
- 2. Click Shut Down.
- 3. Select the Settings tab then click **Storage**.
- 4. In the Storage dialog box, make note of which drive holds the Config Volume.
- 5. Access the Config Volume drive and navigate to the AvigilonConfig\User folder.

For example, D:\AvigilonConfig\User.

- 6. Delete all the files in this folder. The server automatically resets all the users and groups settings back to the factory default.
- 7. In the Admin Tool, click Start Up.

You can now log into the server from the Client software using the factory default administrator account:

Username: administrator

Password: <leave blank>

To add users and groups to the server, see the Avigilon Control Center Client User Guide.

# Index

| Α                                   |
|-------------------------------------|
| Admin Tool1, 3, 4                   |
| Avigilon Control Center Client1, 32 |
| Avigilon Control Center Server1, 3  |
| В                                   |
| backup27                            |
| Е                                   |
| Erase All Data27                    |
| error logs34                        |
| Export Settings                     |
| G                                   |
| General tab4                        |
| I                                   |
| Import Settings                     |
| L                                   |
| license activation8, 12             |
| Licensing7                          |
| Ν                                   |
| Network28                           |
| Р                                   |
| port28                              |

| reset password                     |
|------------------------------------|
| S                                  |
| Set Up Storage Configuration24, 25 |
| Settings tab4                      |
| setup7                             |
| shut down31                        |
| start up                           |
| Storage22                          |
| erase27                            |
| initial set up24                   |
| support2                           |
| system requirements1               |
| U                                  |
| upgrades2                          |
| V                                  |
| View Application Logs34            |
| W                                  |
| Web Client                         |
|                                    |

R